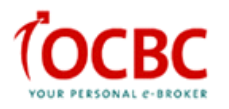

## **Viewing Quotes and Placing Orders**

To access the price quotes, click on 'Market Info'. In this menu, you can view information on the top 20 volume/gainers/losers/warrants, Industry/Sector Indices, World Indices and Market Summary.

Searching for individual counters can be achieved by clicking on the alphabets or doing a counter search.

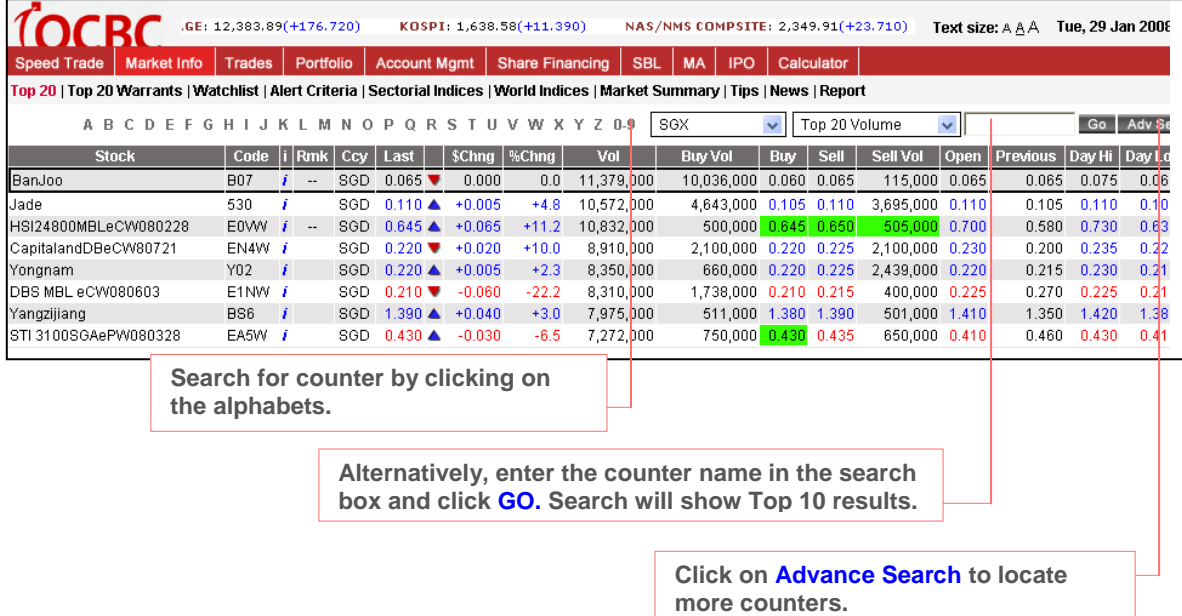

Click on to 'Adv Search' to locate more counters. Enter the stock name or stock code and click 'Go'

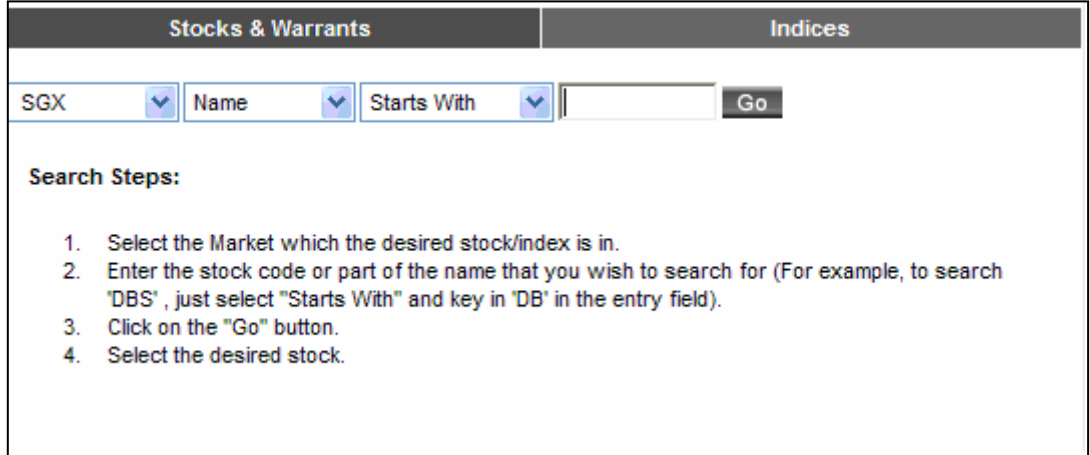

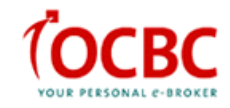

Click on the counter name to place an order, e.g. DBS. Details of the counter will be shown on the order ticket.

- $\triangleright$  Click on to the Buy / Sell button to select the action and enter the quantity<sup>1</sup>.
- Amalgamation<sup>2</sup> is default as 'Yes'
- $\triangleright$  Select either Cash / CPF<sup>3</sup> as the Mode of Payment

## Note:

- $1$  Quantity is in number of shares and entered in multiple of thousands.
	- e.g 1000, 2000, 3000
- $2$  Amalgamation is the consolidation of several trades into one. It is only applicable for trades placed for the same counter, on the same market day with the same action and payment mode. e.g. buy with buy, sell with sell.
- $3$  Please ensure that you have linked up the CPF Investment Account to your trading account in order to submit any CPF trade

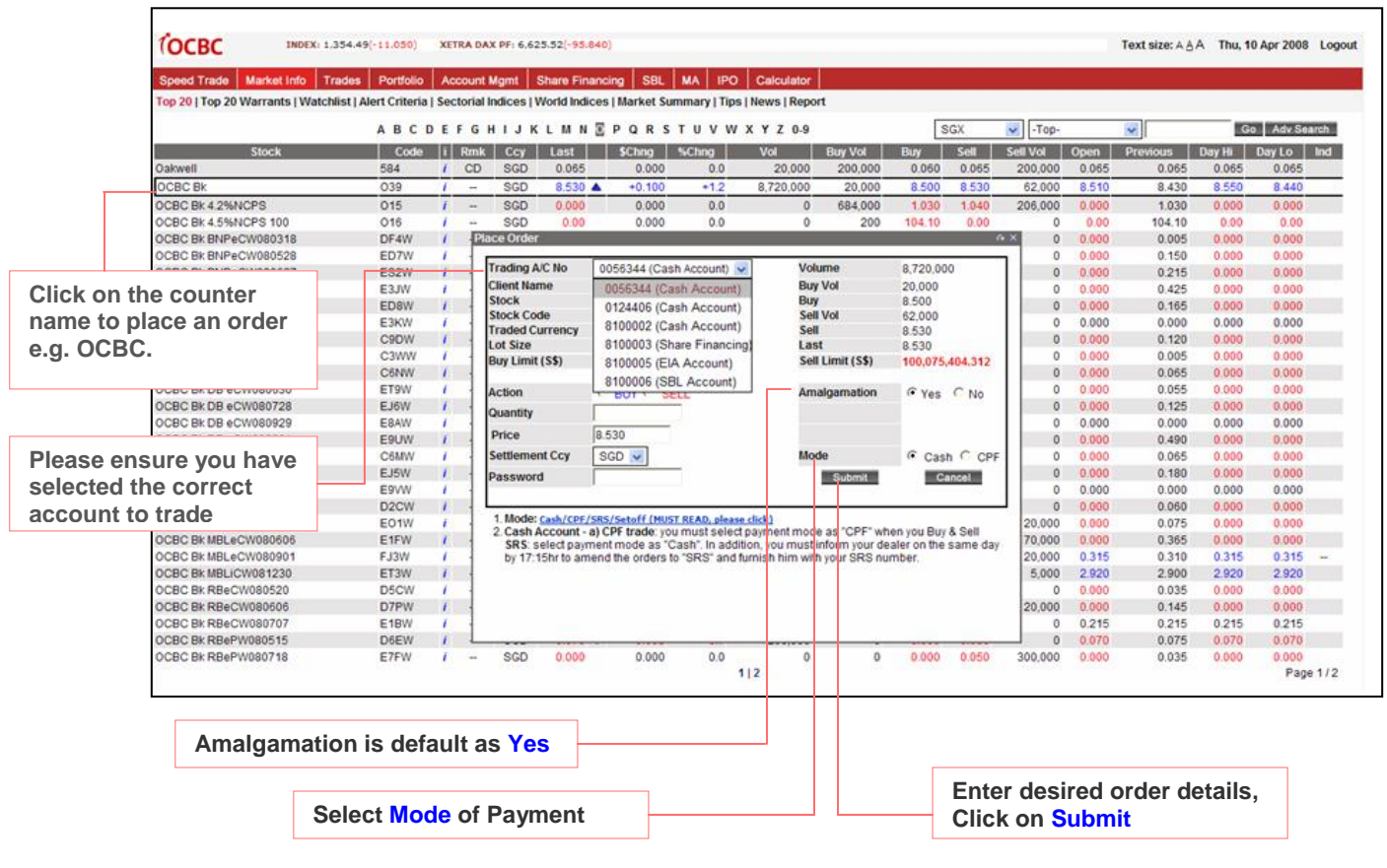

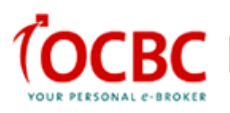

The following confirmation will appear upon clicking "Submit"

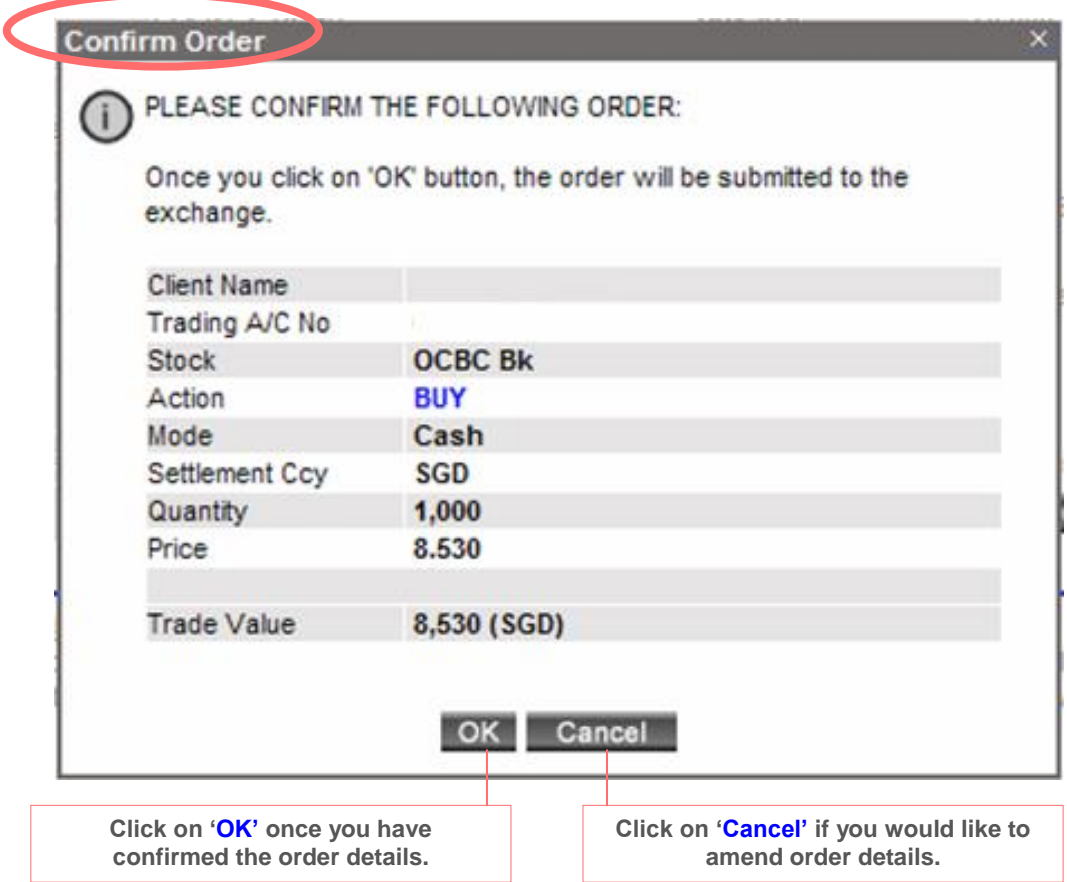

The following order result will appear upon clicking "OK"

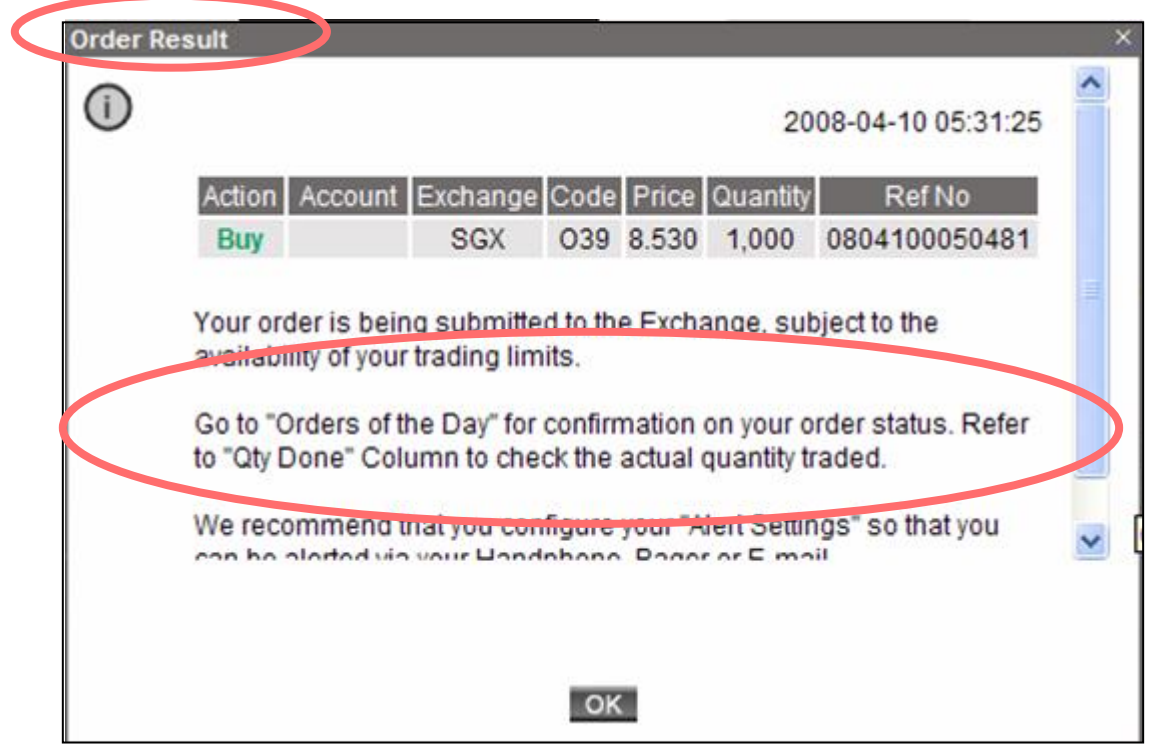